## **ИНСТРУКЦИЯ**

подачи заявки по услуге: Присуждение образовательных грантов, а также оказание социальной поддержки обучающимся в организациях высшего образования

- 1) Откройте сайт электронного правительства [www.egov.kz](http://www.egov.kz/)
- 2) Авторизуйтесь сайте

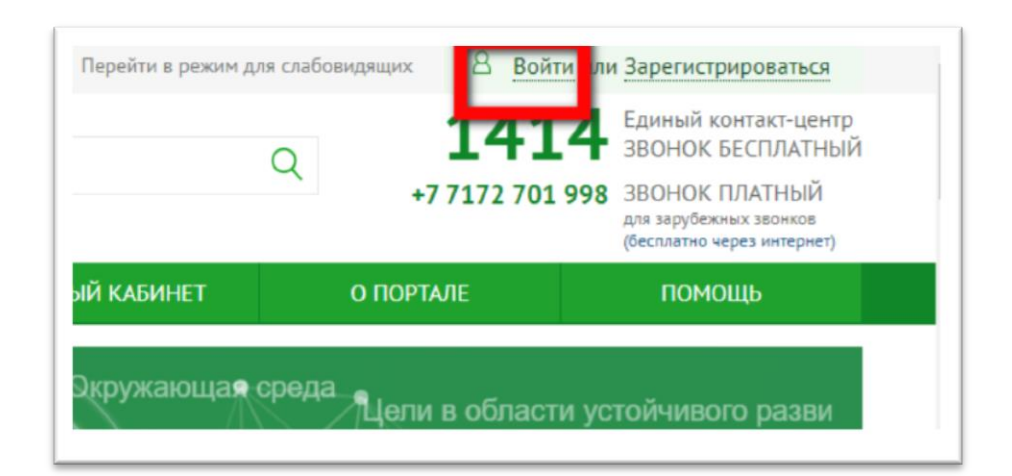

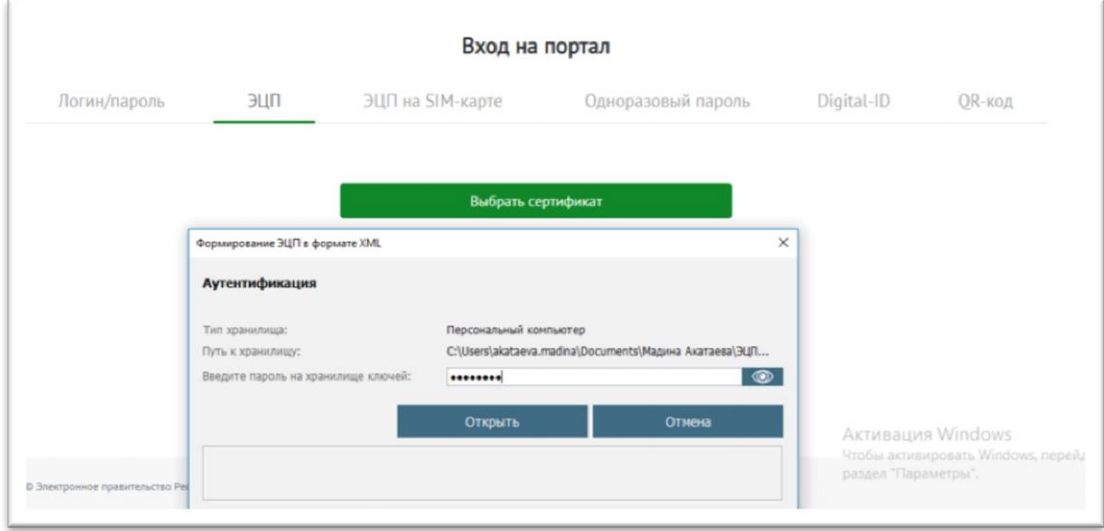

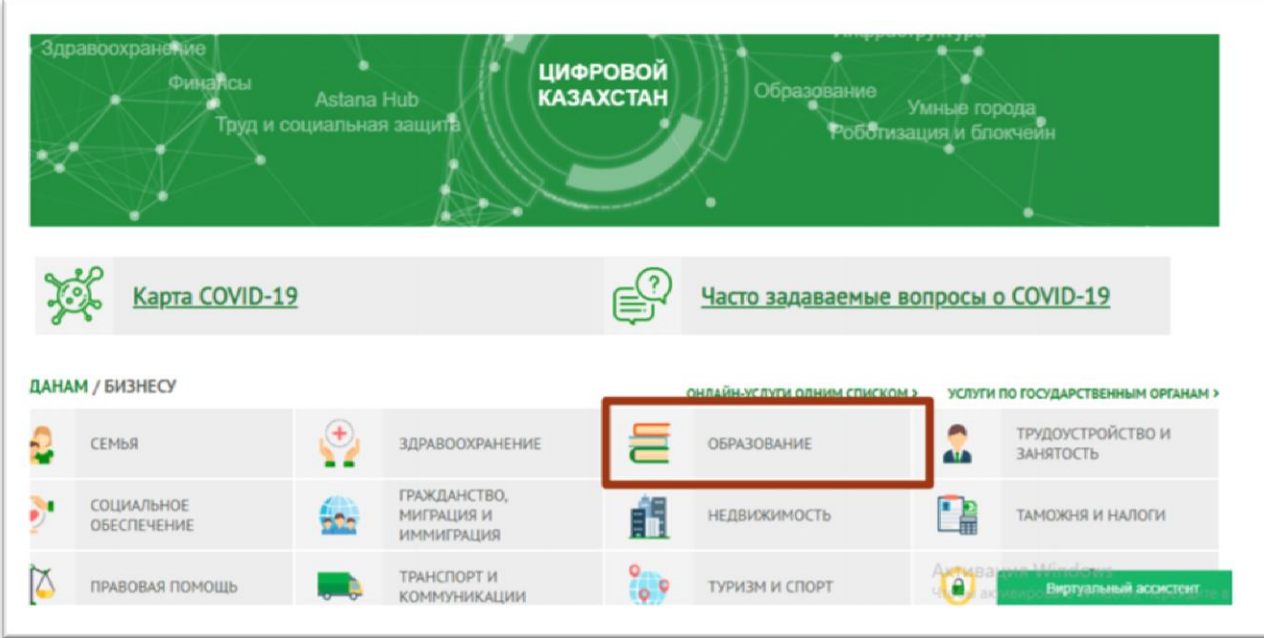

4) Выберите вкладку «Высшее образование», Услуга «Присуждение образовательных грантов, а также оказание социальной поддержки обучающимся в организациях высшего образования».

T.

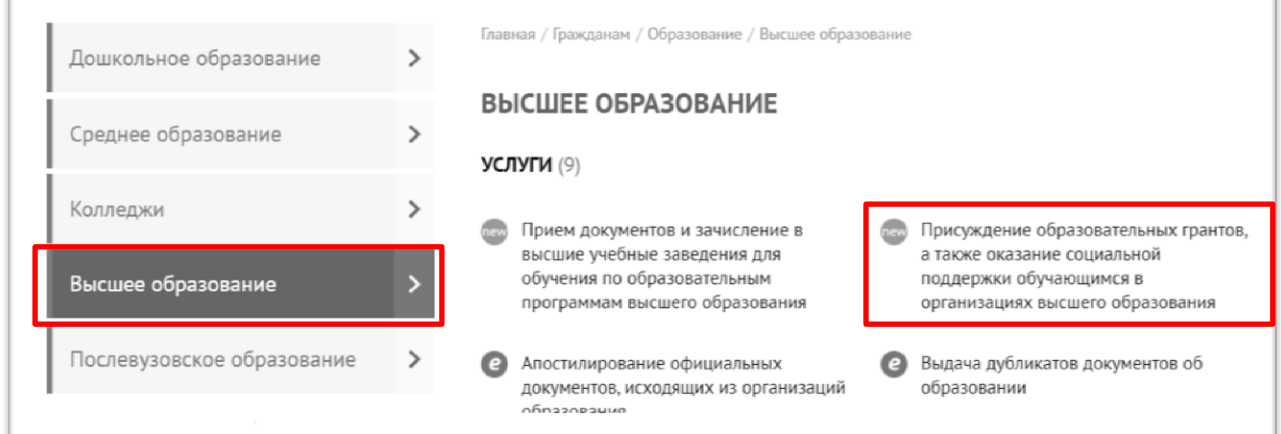

## 3) Перейдите в раздел «ОБРАЗОВАНИЕ»

 $\Gamma$ 

5) Ознакомьтесь с информацией по услуге и нажмите кнопку «Заказать услугу онлайн»

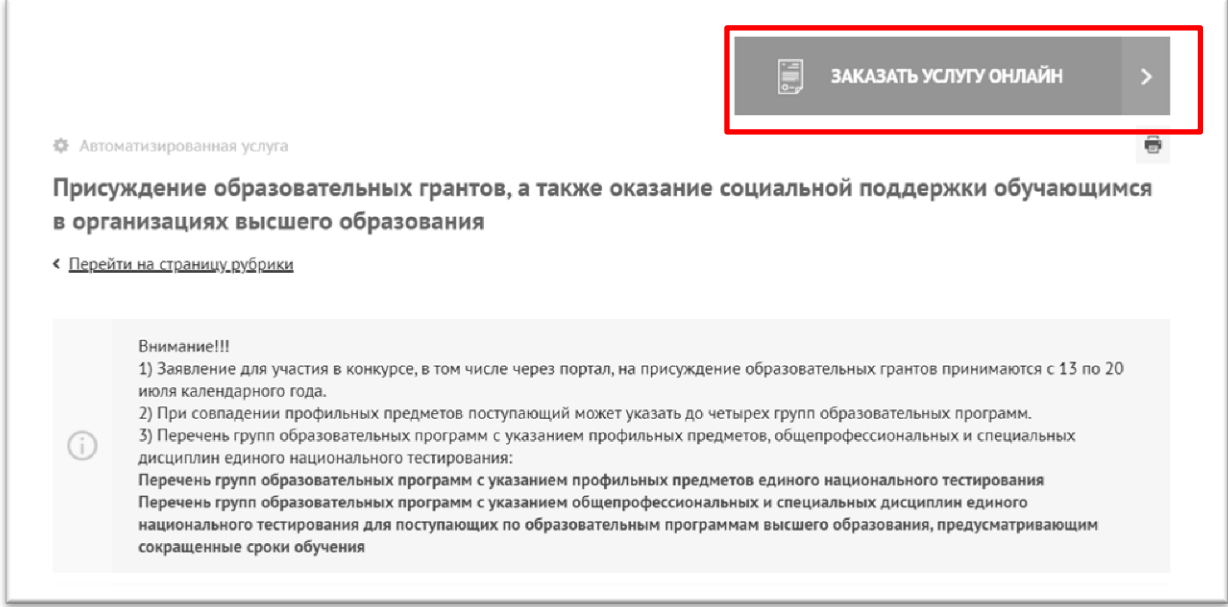

6) Заполните все необходимые поля и загрузите отсканированные документы.

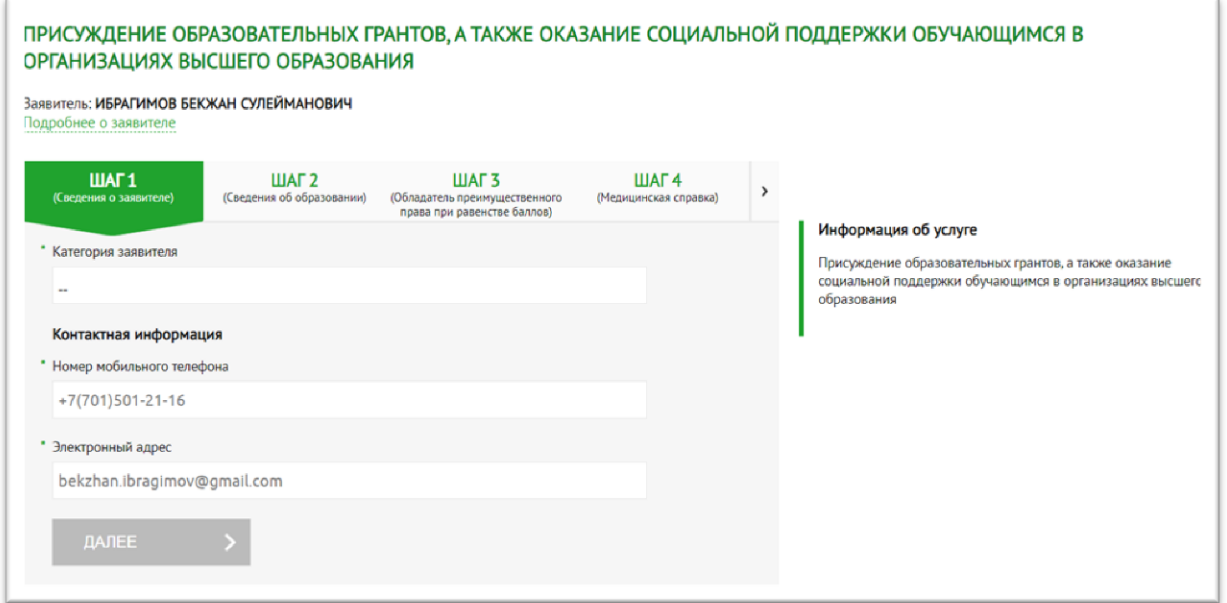

## 7) Подпишите заявление ЭЦП

Если у вас возникают проблемы с подачей электронного заявления попробуйте следующее:

- Почистите кэш;
- Заново авторизуйтесь и выберите услугу;
- Проверьте запущен ли NCALayer (можете скачать на [pki.gov.kz\)](https://pki.gov.kz/).